# **Digital VTO (VTO15 Series) User's Manual**

**V1.1.0**

## <span id="page-1-0"></span>1 Table of Contents

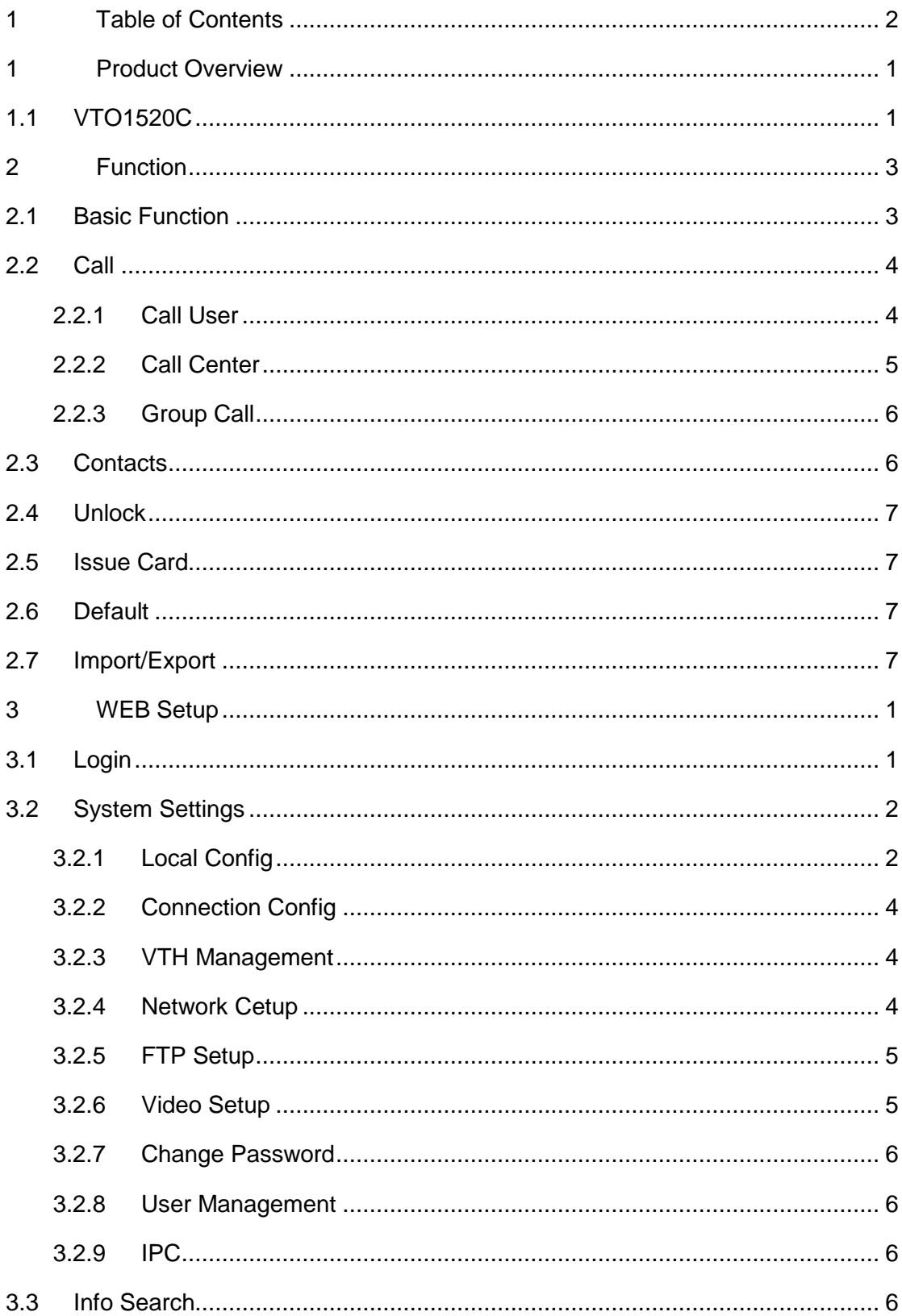

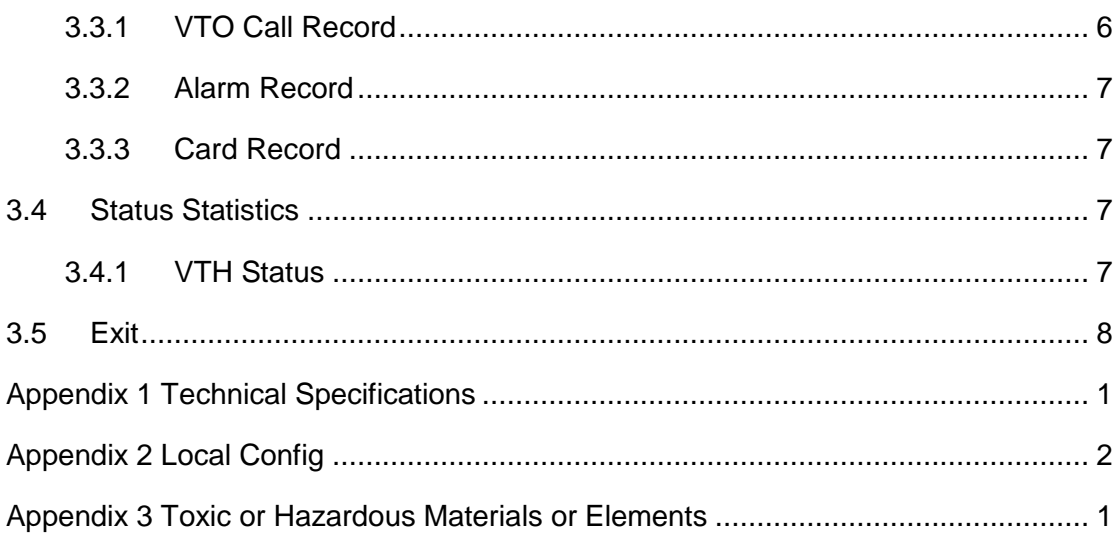

## **Important Safeguards and Warnings**

Please read the following safeguards and warnings carefully before using the product in order to avoid damages and losses.

Note:

- Do not expose the device to lampblack, steam or dust. Otherwise it may cause fire or electric shock.
- Do not install the device at position exposed to sunlight or in high temperature. Temperature rise in device may cause fire.
- Do not expose the device to humid environment. Otherwise it may cause fire.
- The device must be installed on solid and flat surface in order to guarantee safety under load and earthquake. Otherwise, it may cause device to fall off or turnover.
- Do not place the device on carpet or quilt.
- Do not block air vent of the device or ventilation around the device. Otherwise, temperature in device will rise and may cause fire.
- Do not place any object on the device.
- Do not disassemble the device without professional instruction.

Warning:

- Please use battery properly to avoid fire, explosion and other dangers.
- Please replace used battery with battery of the same type.
- Do not use power line other than the one specified. Please use it properly. Otherwise, it may cause fire or electric shock.

## **Special Announcement**

- This manual is for reference only.
- All the designs and software here are subject to change without prior written notice.
- All trademarks and registered trademarks are the properties of their respective  $\bullet$ owners.
- If there is any uncertainty or controversy, please refer to the final explanation of us.
- Please visit our website for more information.  $\bullet$

## <span id="page-4-0"></span>**1 Product Overview**

### <span id="page-4-1"></span>**1.1 VTO1520C**

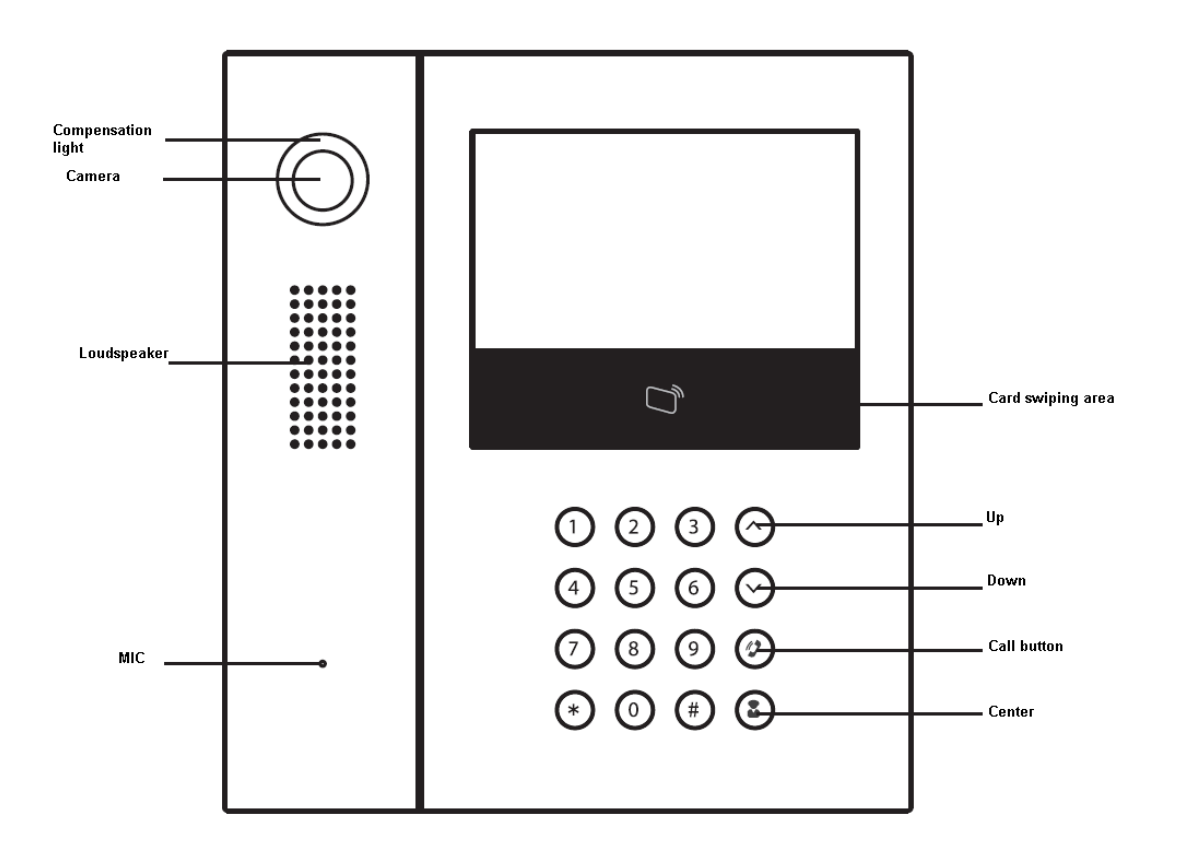

Figure 1- 1 VTO1520C Front Panel

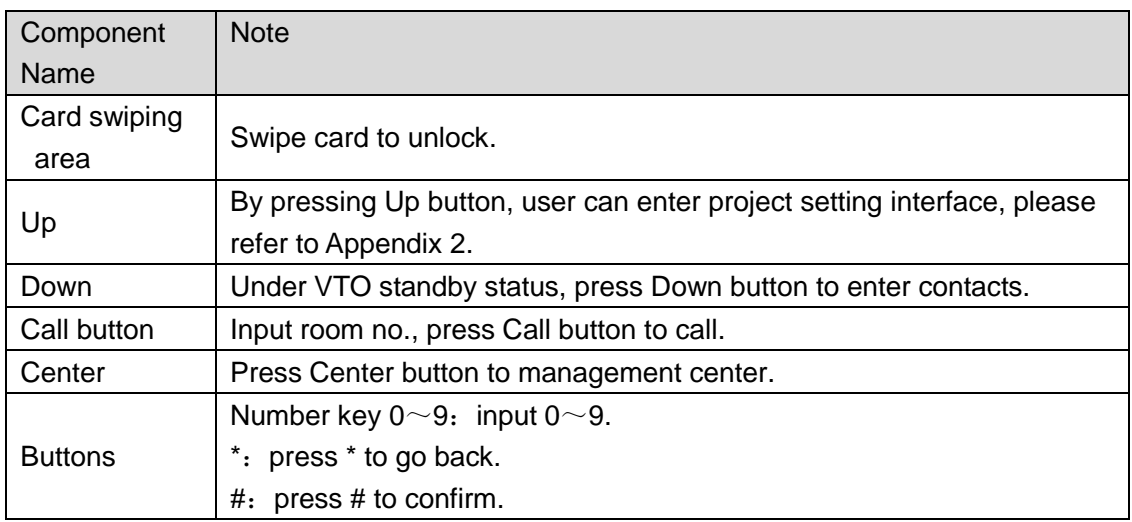

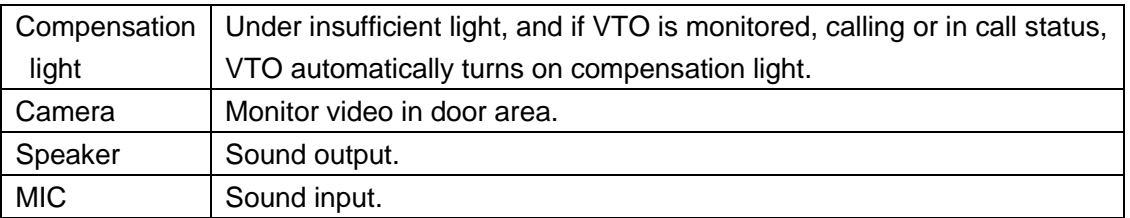

|           | $\bullet$ | $\bullet$                                          | $\bullet$ |           |
|-----------|-----------|----------------------------------------------------|-----------|-----------|
| $\bullet$ |           | $1 \quad 3 \quad 5$                                |           | $\bullet$ |
| $\bullet$ |           | <b>ERAN BAAR</b><br><b>BRAG BRAG</b><br>$\bigcirc$ | a<br>髙    | $\bullet$ |
| $\bullet$ |           | $\ddot{\mathbf{6}}$<br>$2 \quad 4$                 |           | $\bullet$ |
|           | $\bullet$ | $\bullet$                                          | $\bullet$ |           |

Chart 1- 1

Figure 1- 2 VTO1520C Rear Panel

| No. | Port Name                  | <b>Note</b>                                                                                      |  |  |
|-----|----------------------------|--------------------------------------------------------------------------------------------------|--|--|
| 1   | RS485 port                 | Connect to RS485 device.                                                                         |  |  |
| 2   | Door sensor port           | button(DOOR_IN)and<br>door<br>Connect to unlock<br>sensorsignal(DOOR_OUT).                       |  |  |
| 3   | Alarm input/output<br>port | 1-ch alarm input, 1-ch alarm output                                                              |  |  |
| 4   | Lock port                  | Control NO/NC lock (enable/disable)                                                              |  |  |
| 5   | Network port               | Plug in network cable(RJ45 crystal head).                                                        |  |  |
| 6   | Power port                 | Connect to 12V DC.                                                                               |  |  |
|     | Vandal proof               | When the VTO is forced to leave wall, it will alarm and<br>send alarm info to management center. |  |  |

Note:

About rear panel and wiring information, please refer to VTO15 Series Installation Guide.

## <span id="page-6-0"></span>**2 Function**

Before using this product, please refer to VTO15 Series Installation Guide for setup environment, installation and configuration.

### <span id="page-6-1"></span>**2.1 Basic Function**

#### **Monitor**

Management center and VTH can both monitor VTO to remotely view video of VTO.

#### **Upload Message**

In VTO local config interface, check upload message to enable message uploading function.

If guest calls VTH but no one picks up the call, guest can press number key 1 to select to leave a message. Message will be automatically saved to ICMS management center and user can view it on VTH.

#### **Snapshot**

In VTO local config interface, check auto snapshot and this function sends snapshot to ICMS management center or SD card.

- Guest calls user, and VTO will automatically snapshot three pictures.
- User swipes call to unlock, and VTO automatically snapshot two pictures.

### **Book Lift**

When VTO local config interface has checked enable list control, user can book lift.

#### **Vandal Proof**

There is a channel of vandal proof switch in VTO (VTO rear panel has vandal proof button). When VTO is forced to leave wall, it will alarm and send alarm to center.

#### **Forced**

When user is threatened, input room no.+forced password, VTO unlocks and sends alarm to ICMS management center.

#### **Compensation Light**

VTO under dark environment or at night, it enables auto light sensing technology and compensates light.

### **SD Card**

The product carries SD card to store multi-media files and snapshots.

### <span id="page-7-0"></span>**2.2 Call**

VTO standby interface is shown in [Figure 2-](#page-7-2) 1.

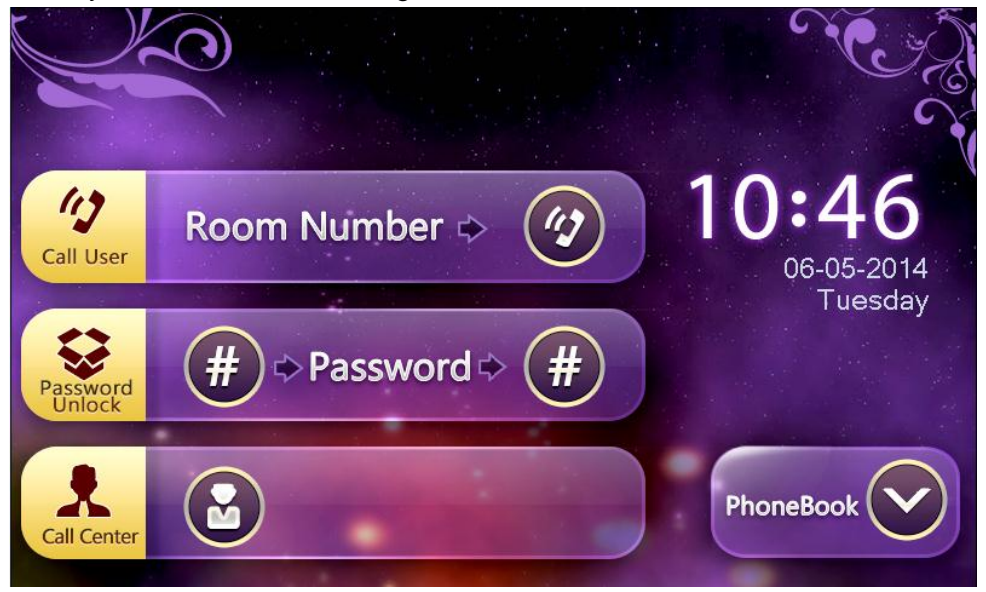

Figure 2- 1

### <span id="page-7-2"></span><span id="page-7-1"></span>**2.2.1 Call User**

Input user's room no. on VTO, press Call button. VTH in user's room will ring.

### **Operate VTO**

Step 1. Under VTO standby interface, as in [Figure 2-](#page-7-2) 1, input four digits of room no., see [Figure 2-](#page-7-3) 2.If user input wrong room no, user can press Up button to delete.

<span id="page-7-3"></span>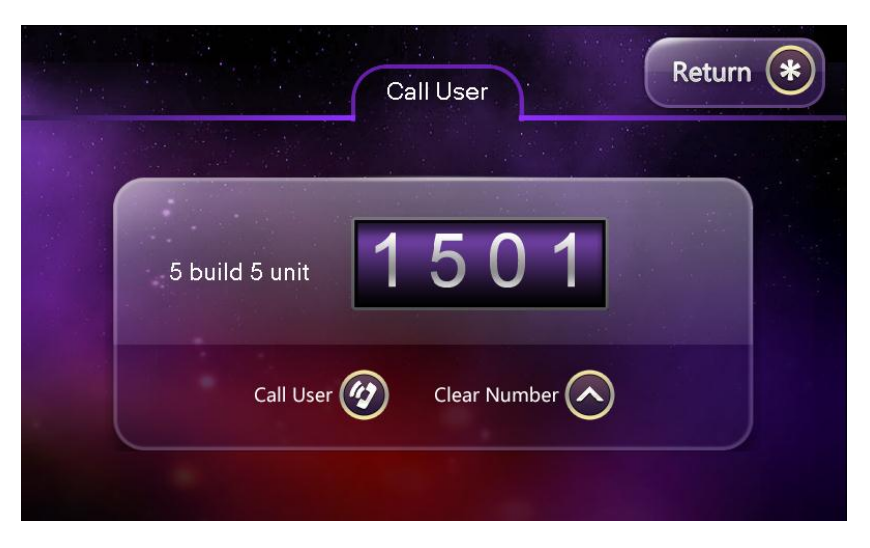

Figure 2- 2

Step 2. Press Call button to call corresponding room.

Step 3. If no one picks up the call, and when countdown ends, user can press number key 1 to select to leave a message. Press Call button to call or press center button to call management center, see [Figure 2-](#page-8-1) 3.

#### Note:

Set countdown time on the VTH called by this VTO.

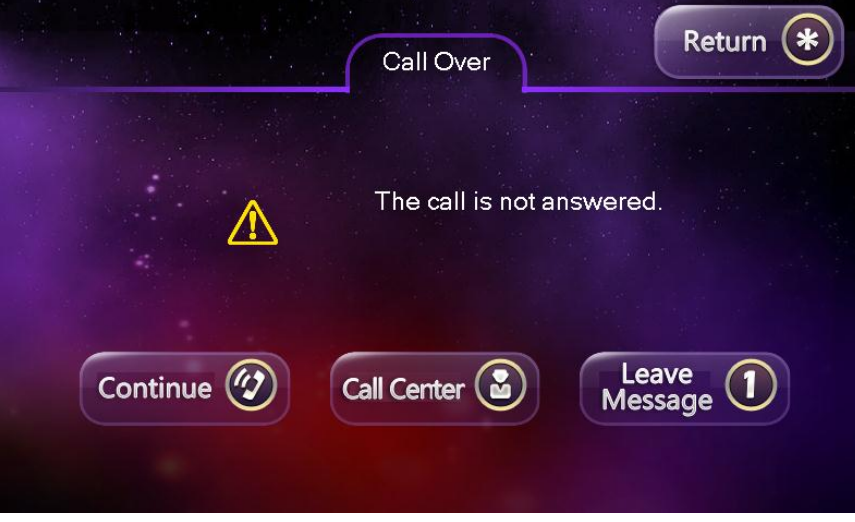

Figure 2- 3

<span id="page-8-1"></span>Step 4. After countdown ends, VTO will automatically hand up and return to standby status.

#### **Operate VTH**

VTH rings, user can operate:

- On VTH, view monitoring video of VTO.
- On VTH, press Unlock button to open door.
- On VTH, press Answer button to answer call. User may perform visual talk.

#### Note:

For VTH information, please refer to corresponding user's manual.

### <span id="page-8-0"></span>**2.2.2 Call Center**

Management center is the central management platform if intelligent community, known as ICMS management center.

Press Center button on VTO front panel to call ICMS management center.

Note:

For how to call management center, please refer to VTO15 Series Installation Guide.

### <span id="page-9-0"></span>**2.2.3 Group Call**

When guest input user's room no. on VTO, press Call button, multiple VTH rings at the same time. User can picks up call, hang up and unlock on any one of these VTHs. Note:

For group call function, please refer to VTO15 Series Installation Guide.

### <span id="page-9-1"></span>**2.3 Contacts**

#### **View Contacts(PhoneBook)**

Under VTO standby status, see [Figure 2-](#page-7-2) 1. Press Down button to enter Contacts(Phonebook), see [Figure 2-](#page-9-2) 4.

Contacts has 8 pages in total with 9 numbers per page. User can press Up and Down buttons to flip pages.

|      |      | PhoneBook |                         | Return           |
|------|------|-----------|-------------------------|------------------|
| 0101 | 0102 | 0103      | $\overline{\mathbf{3}}$ | <b>Prev Page</b> |
| 0104 | 0105 | 0106      | $\overline{\mathbf{6}}$ | <b>Next Page</b> |
| 0201 | 0202 | 0203      |                         | 1/7              |
|      |      |           |                         |                  |

Figure 2- 4

#### <span id="page-9-2"></span>**Edit Contacts**

VTO's contacts shall match contacts in System Settings>VTH Management. User can edit, delete and add contacts on WEB, please refer to Ch 3.2.3.

### <span id="page-10-0"></span>**2.4 Unlock**

#### **Center Unlock**

When center is called, monitoring, in call status, it can remotely unlock door of VTO.

### **VTH Unlock**

When VTH is called, monitoring, in call status, it can remotely unlock door of VTO.

### **IC Card Unlock**

In VTO card swiping area, use authorized IC card to unlock.

### <span id="page-10-1"></span>**2.5 Issue Card**

Place IC card on VTO card swiping area, user can authorize IC card to unlock door. VTO supports ICMS card issuing and WEB card issuing. Please refer to VTO15 Series Installation Guide.

VTO supports card issuing via master card and password, please refer to Appendix 2.

### <span id="page-10-2"></span>**2.6 Default**

#### **Restore Card No.**

If user want to restore default setting of card, user can restore card no. via this function.

#### **Restore VTH**

If user want to restore VTH information, user can restore VTH via this function.

**Note:**

**Every half hour, VTO automatically saves card no. and VTH info in its system. Therefore, if user intends to restore card no. or VTH information, please do so before next information update since after information update every half hour, user will not be able to restore original information.** 

### <span id="page-10-3"></span>**2.7 Import/Export**

### **Batch Configure VTO**

Select a VTO and configure all parameters. Select System Settings>Local Config>Configure Setup. Export config file (Config.backup), and import this file into other VTOs as to batch configure VTOs.

### **Backup Config File**

Select a VTO and configure all parameters. Export config file and save it. When system crashes or miss-operates, user can quickly import config file, eliminating extra work of re-configuration.

### <span id="page-12-0"></span>**3 WEB Setup**

This chapter mainly introduces digital VTO WEB interface's parameters and how to set them.

### <span id="page-12-1"></span>**3.1 Login**

First, please make sure PC and VTO are connected, and refer to the following steps to login WEB.

Step 1. In Internet Explorer, input IP address of VTO, and press Enter. System goes to VTO WEB login interface as in [Figure 3-](#page-12-2) 1.

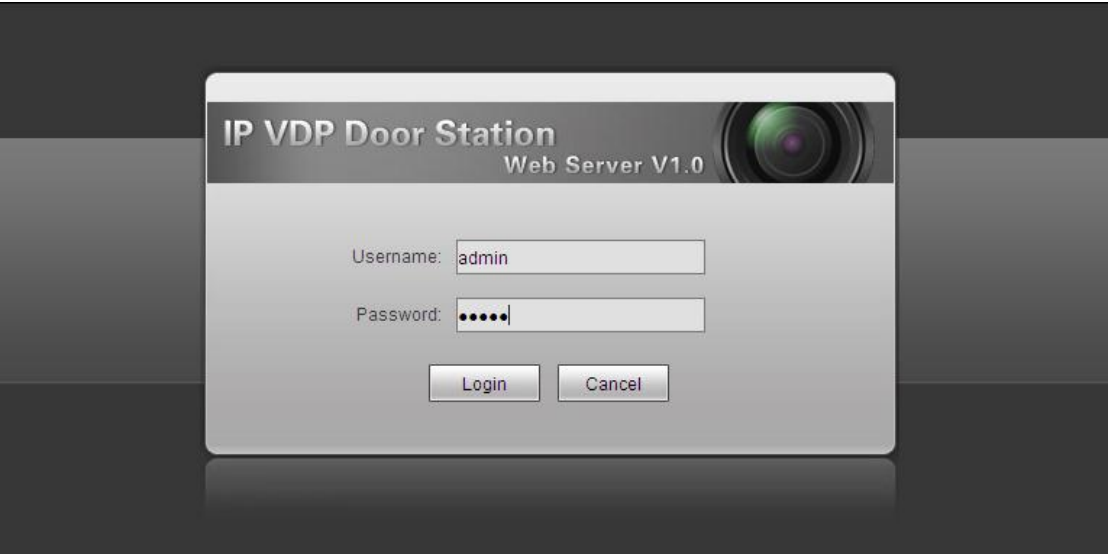

Figure 3- 1

<span id="page-12-2"></span>Step 2. Input username and password.

Step 3. Click on Login.

Note:

VTO default IP address is 10.22.5.189 or 192.168.1.110. Default username and password are both admin. Please change userr password after first time login.

## <span id="page-13-0"></span>**3.2 System Settings**

### <span id="page-13-1"></span>**3.2.1 Local Config**

### **3.2.1.1 Local Config**

In local config interface, user can view device type, device model, software version and etc.

### See [Figure 3-](#page-13-2) 2.

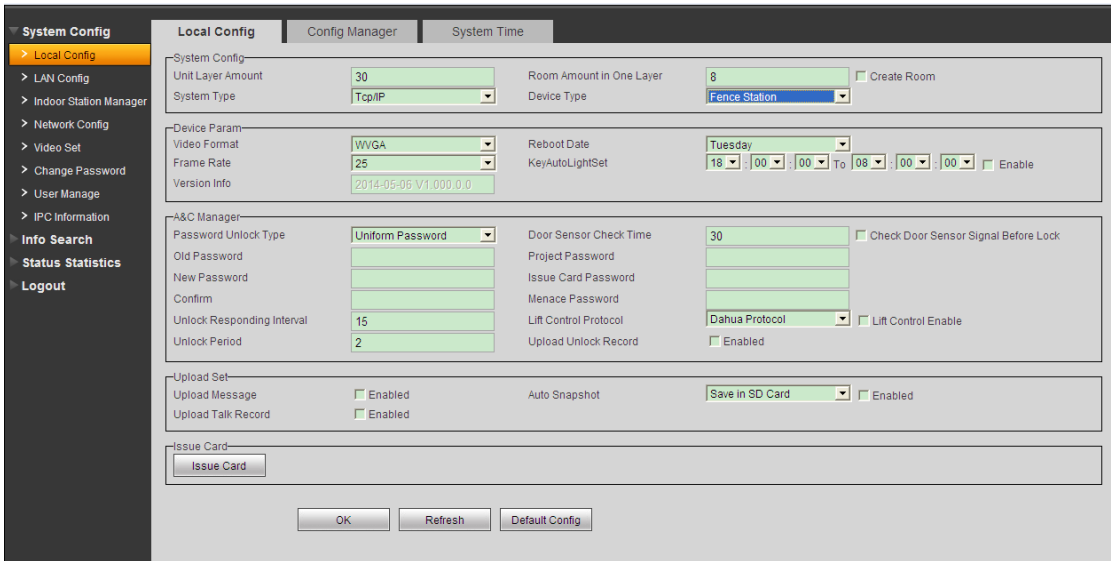

Figure 3- 2

<span id="page-13-2"></span>

| Parameter                 | <b>Note</b>                                                           |  |  |  |
|---------------------------|-----------------------------------------------------------------------|--|--|--|
| Unit floor, rooms on      | Fill in floor number and rooms on the floor. Check create room no.    |  |  |  |
| one floor                 | to batch add room no. User can view these room no. in VTH             |  |  |  |
|                           | management interface.                                                 |  |  |  |
| System type               | Digital system.                                                       |  |  |  |
| Device type               | Select fence station or unit VTO.                                     |  |  |  |
| Video format              | Set camera collection video format, including: WVGA, resolution is    |  |  |  |
|                           | $800\times480$ .                                                      |  |  |  |
| Reboot date               | Device will reboot on this date.                                      |  |  |  |
| Frame speed               | Set NTSC as 30 frames; set PAL as 25 frames.                          |  |  |  |
| Button indicator setup    | During this period, button indicator remains on.                      |  |  |  |
| Version                   | Display device software version no.                                   |  |  |  |
| Password unlock, old      | Change unified password(default : 123456)and<br>personal              |  |  |  |
| password,<br>new          | password(default: 123456). Please refer to Ch 2.4.                    |  |  |  |
| password, confirm.        |                                                                       |  |  |  |
| <b>Unlock</b><br>response | After unlocked, interval for device to response for next unlock (unit |  |  |  |

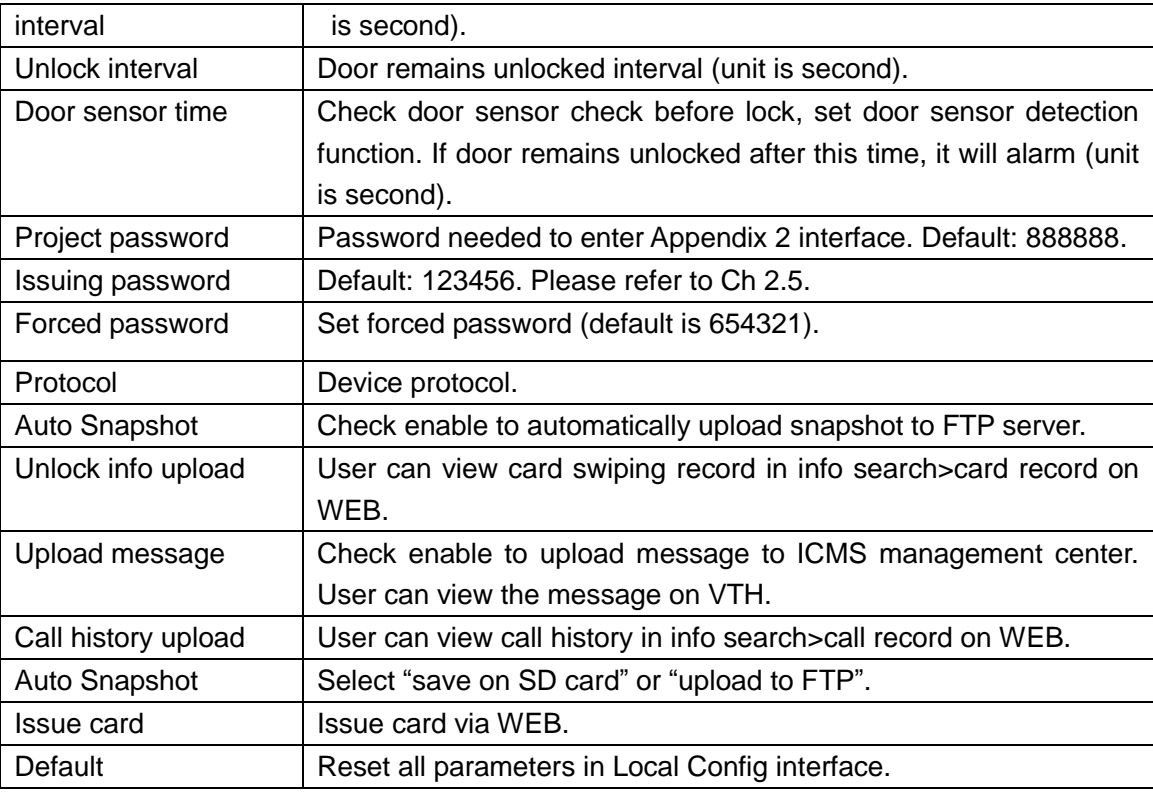

Chart 3- 1

### <span id="page-14-0"></span>**3.2.1.2 Config Setup**

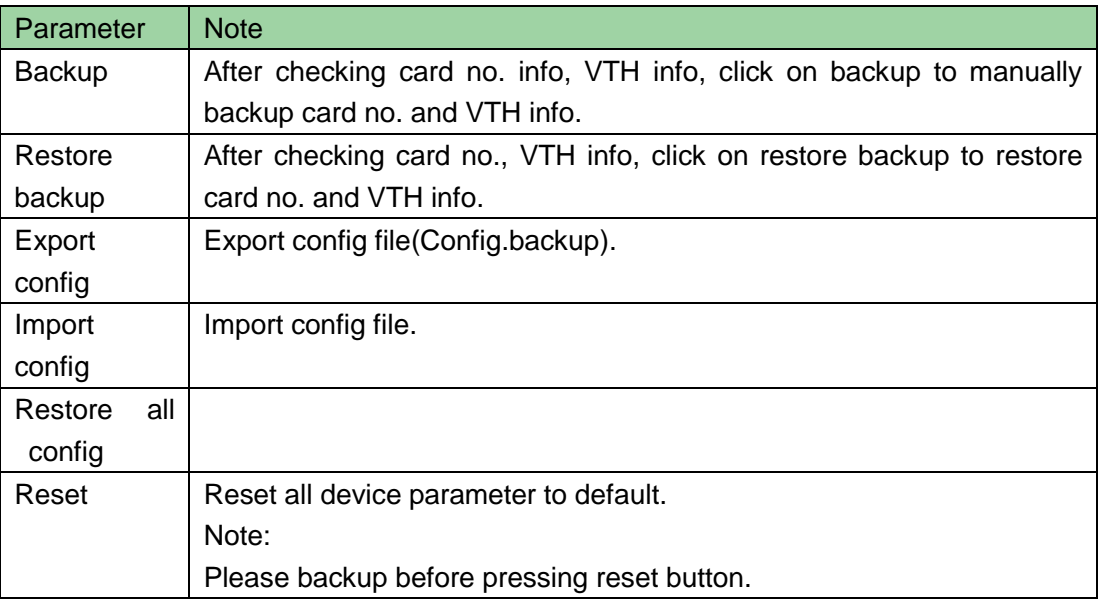

#### **3.2.1.3 System Time**

User can set system date and time format, and input system date and time. User also can sync time with PC. Or, user can check NTP setup, and set NTP info to sync with NTP server time.

### <span id="page-15-0"></span>**3.2.2 Connection Config**

About how to configure group call, how to register VTO to center, and how to call management center, please refer to VTO15 Series Installation Guide. Note:

Sub VTO-IP address is used mainly for analog system to add sub VTO, which is not available for this version.

### <span id="page-15-1"></span>**3.2.3 VTH Management**

In VTH management, user can add, view and delete digital VTH.

In VTH management interface, click on add, system pops up [Figure 3-](#page-15-3) 3. Fill in VTH information, including user's name, nickname, VTH no. and IP address.

VTH no. is the room no. where it locates.

Note:

VTH no. has four digits with first two digits ranging from 01 to 99 and last two digits ranging from 01 to 16. VTH short no. must match setup of room no. in local config of VTH.

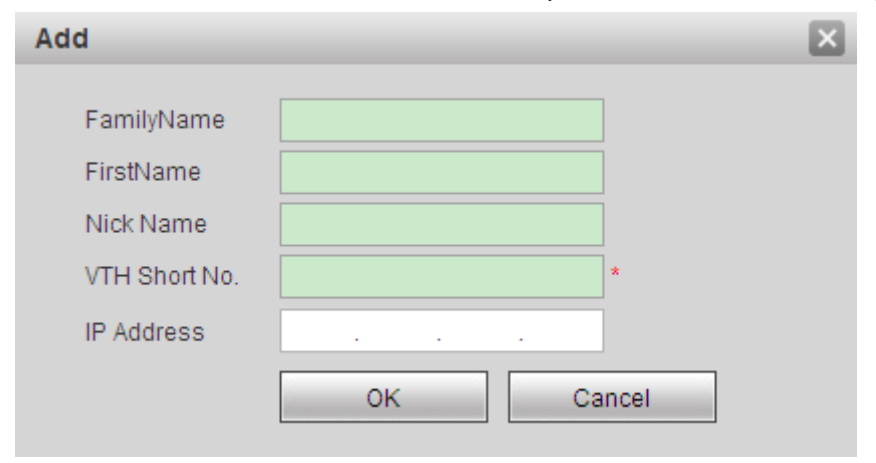

Figure 3- 3

### <span id="page-15-3"></span><span id="page-15-2"></span>**3.2.4 Network Cetup**

Set VTO IP address, subnet mask and default gateway. Click on OK to save setup. WEB

interface will reboot and go to the new IP page.

### <span id="page-16-0"></span>**3.2.5 FTP Setup**

Set FTP server IP address, subnet mask, default gateway and etc.

FTP server is used to store snapshot taken at card swiping at VTO. User can login FTP to get these pictures.

### <span id="page-16-1"></span>**3.2.6 Video Setup**

When there is "w\_no\_plugins" shown in video window, please click on it and install control unit following instruction. See [Figure 3-](#page-16-2) 4.

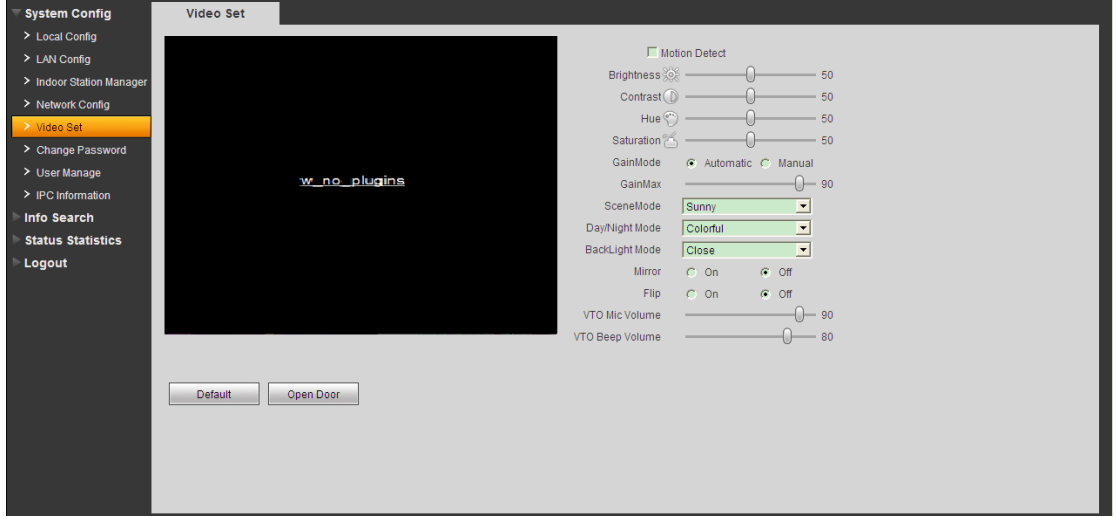

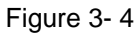

<span id="page-16-2"></span>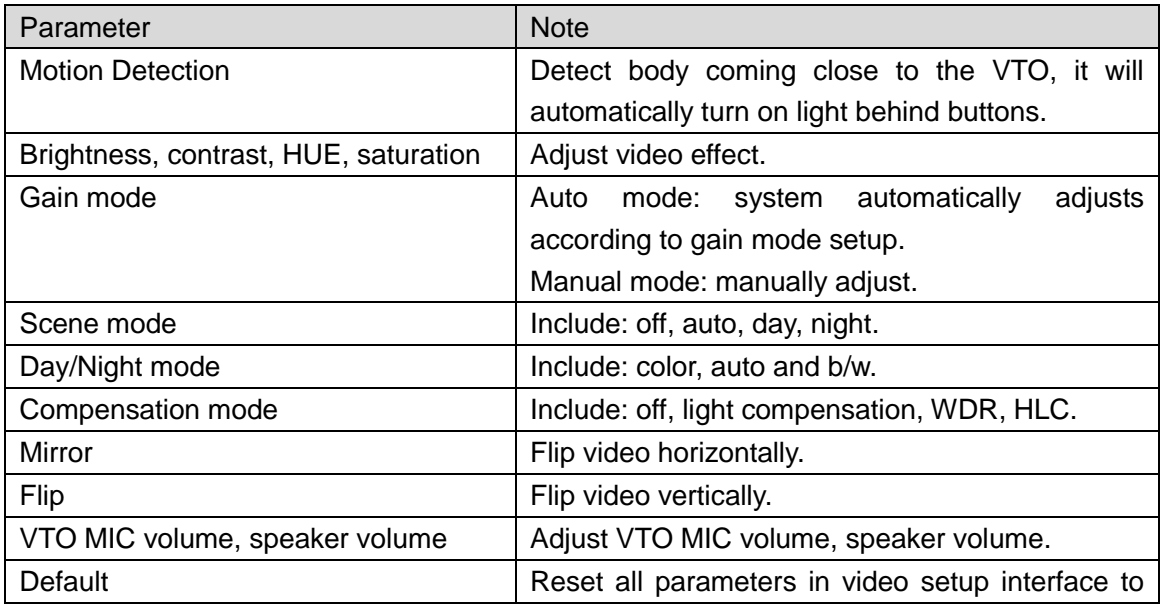

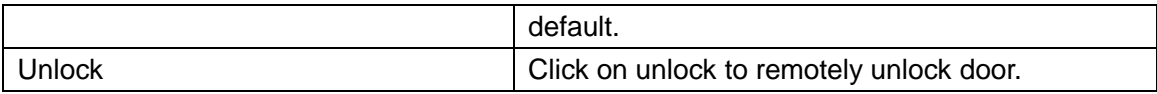

Chart 3- 3

### <span id="page-17-0"></span>**3.2.7 Change Password**

User can change WEB login password in Change Password interface. (Default username and password are both **admin**.)

### <span id="page-17-1"></span>**3.2.8 User Management**

User can add user. Currently system supports two types of user: admin and user. Admin: high system right, can view, edit and delete right to configure. User: only can view system config right.

### <span id="page-17-2"></span>**3.2.9 IPC**

After user have configured IPC on VTH, user can view video of IPC on VTH.

### <span id="page-17-3"></span>**3.3 Info Search**

### <span id="page-17-4"></span>**3.3.1 VTO Call Record**

User can search call record of VTO in call record interface with up to 1124 records can be stored.

• Call type

Outgoing: call someone else.

• End status

Missed: no one answer.

Received: someone answer.

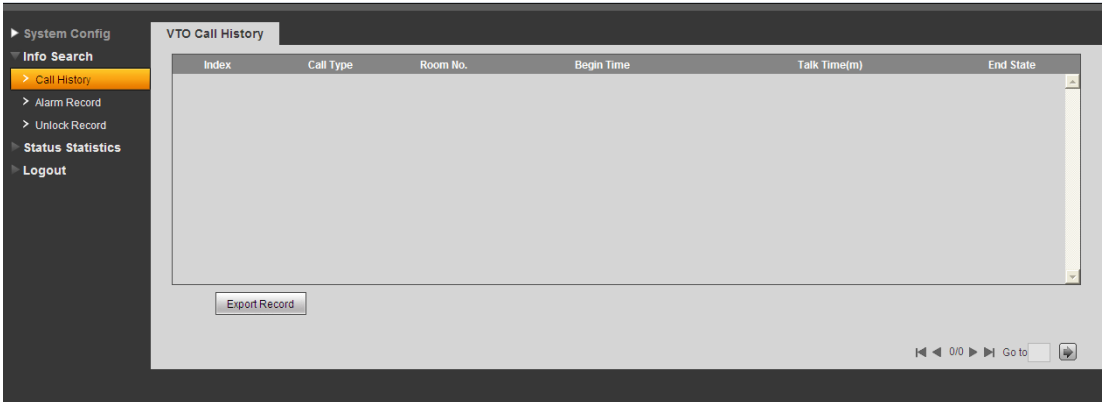

Figure 3- 5

### <span id="page-18-0"></span>**3.3.2 Alarm Record**

In alarm record, it records all alarm information received from VTH, including: room no., alarm type, channel no., start time and etc.

### <span id="page-18-1"></span>**3.3.3 Card Record**

In card swiping record interface, it records all card swiping records, including: room no., IC card no., swiping result and time.

### <span id="page-18-2"></span>**3.4 Status Statistics**

### <span id="page-18-3"></span>**3.4.1 VTH Status**

User can view VTH connection status in VTH status interface.

**•** Status

Offline: VTO and VTH are disconnected, and cannot call, monitor and etc.

Online: VTO and VTH are connected, and can call, monitor and etc.

• Monitoring status

Unmon: VTH is not monitoring.

Onmon: VTH is monitoring.

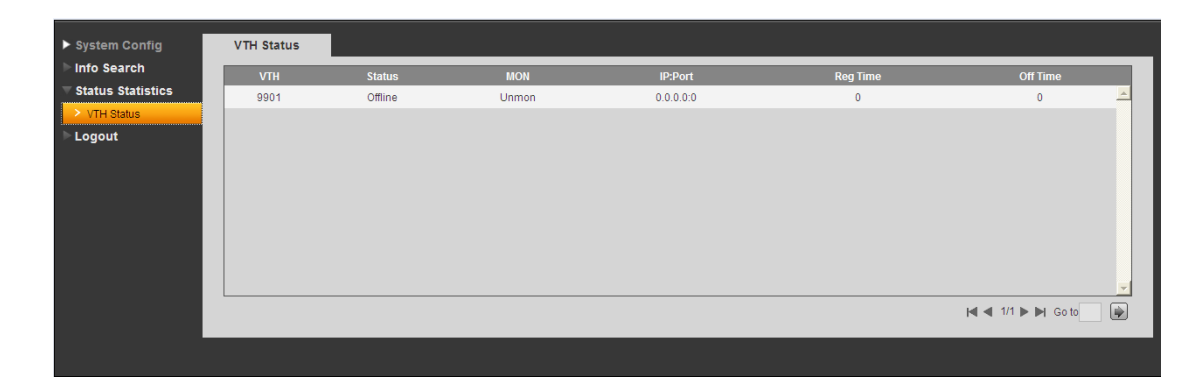

Figure 3- 6

### <span id="page-19-0"></span>**3.5 Exit**

In exit system interface, user can reboot device or exit system. Click on exit, user goes to login interface.

# <span id="page-20-0"></span>**Appendix 1 Technical Specifications**

| <b>Model</b>   |                               | <b>VTO1520C</b>                         |  |  |
|----------------|-------------------------------|-----------------------------------------|--|--|
|                | Main processor                | Embedded micro controller               |  |  |
| System         | <b>OS</b>                     | <b>Embedded Linux OS</b>                |  |  |
|                | Video compression<br>standard | H.264                                   |  |  |
| Video          | Input/Sensor                  | 1.30 megapixel CMOS HD camera           |  |  |
|                | Night vision                  | Support                                 |  |  |
|                | <b>Backlight</b>              | Support                                 |  |  |
|                | Auto light compensation       | Support                                 |  |  |
|                | Input                         | <b>Omnidirectional MIC</b>              |  |  |
| Audio          | Output                        | <b>Built-in MIC</b>                     |  |  |
|                | Talk                          | Support bidirectional talk              |  |  |
|                | Screen dimension              | 7 inch TFT screen                       |  |  |
| Display        | Resolution                    | 800×480                                 |  |  |
| Operation      | Input                         | <b>Mechanical button</b>                |  |  |
| mode           | Swipe card                    | Built-in IC card sensor                 |  |  |
| Alarm          | Vandal proof                  | Support                                 |  |  |
|                | NO output                     | Support                                 |  |  |
| Access         | NC output                     | Support                                 |  |  |
| control        | Unlock button                 | Support                                 |  |  |
|                | Door status detection         | Support                                 |  |  |
| <b>Network</b> | Ethernet                      | 10M/100Mbps self-adaptive               |  |  |
|                | Network protocol              | <b>TCP/IP</b>                           |  |  |
|                | Power                         | DC $10V \sim 15V$                       |  |  |
|                | Consumption                   | Standby ≤3W ; working ≤20W              |  |  |
|                | Working temperature           | $-40^{\circ}$ C $\sim$ +60 $^{\circ}$ C |  |  |
| General        | Humidity                      | 10%~90%RH                               |  |  |
|                | Dimension(LxWxH)              | 303.4mmx275.2mmx38.6mm                  |  |  |
|                | Weight                        | 3.5kg                                   |  |  |
|                | Waterproof level              | <b>IP53</b>                             |  |  |

Appendix 1- 1

## <span id="page-21-0"></span>**Appendix 2 Local Config**

All operations of local config are performed via front panel of VTO. Under VTO standby status, long press Up button about 10s, and input project password (default is 888888) to enter project settings interface.

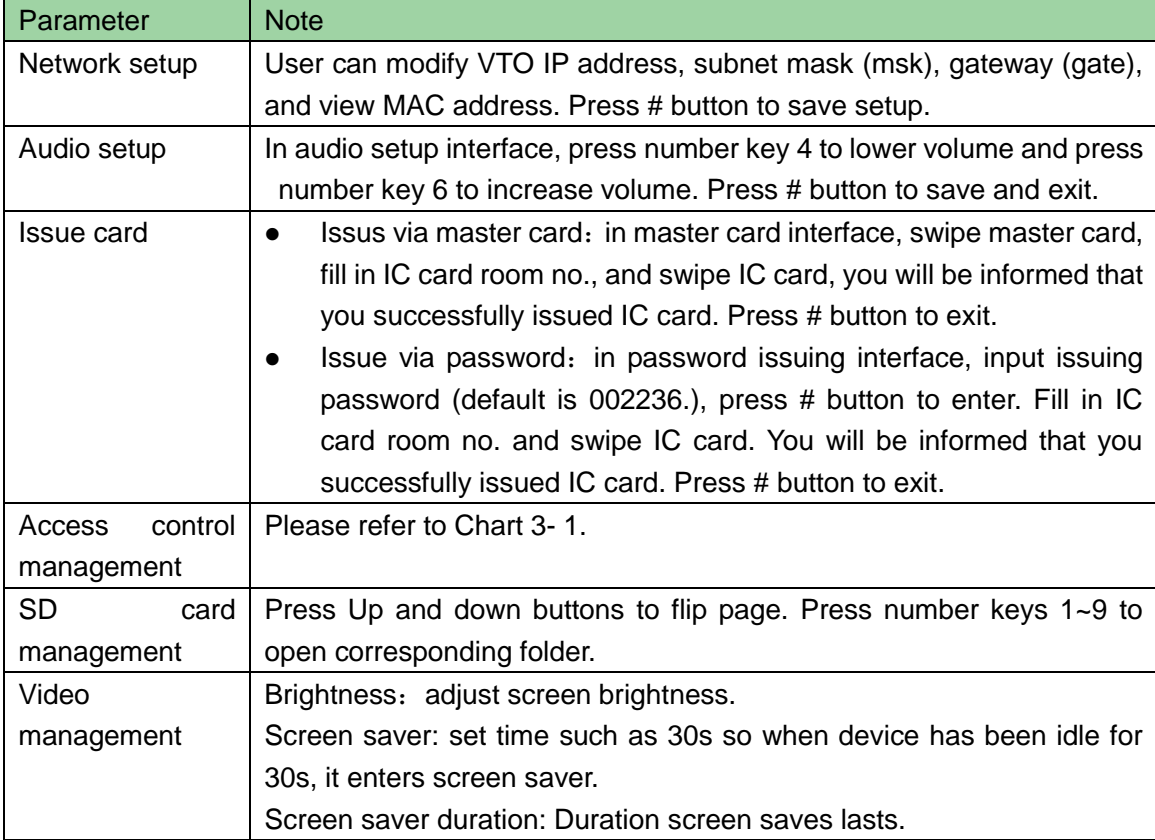

Select via 1~7 number keys. Press # to confirm and press \* to cancel or go back.

Appendix 2- 1

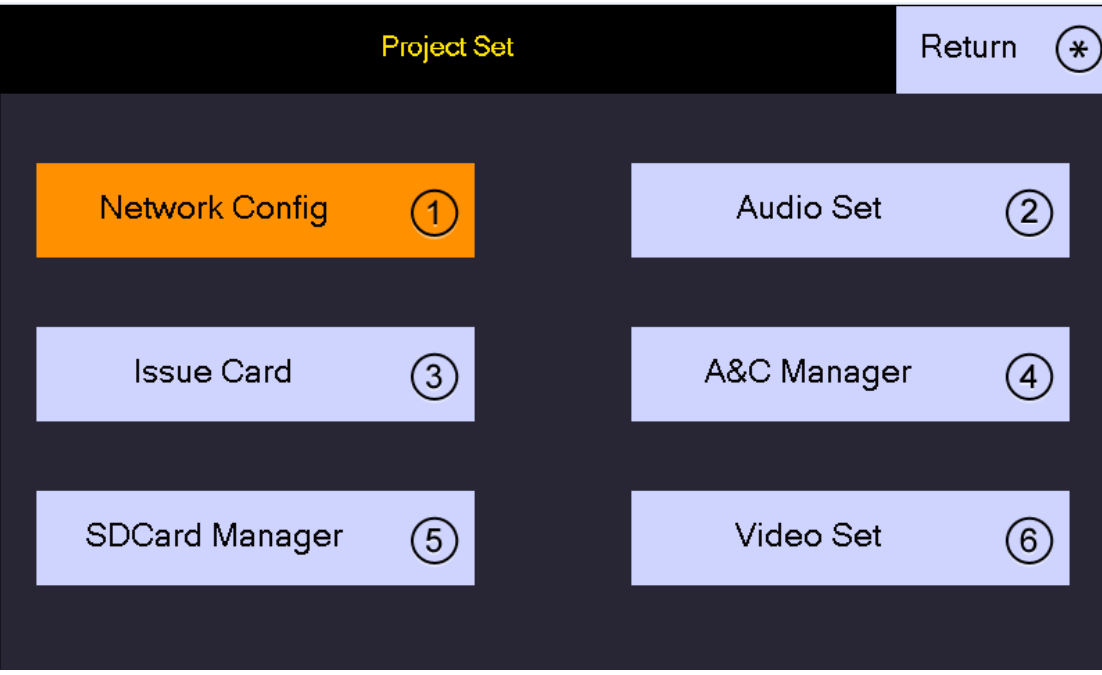

Appendix 1- 2

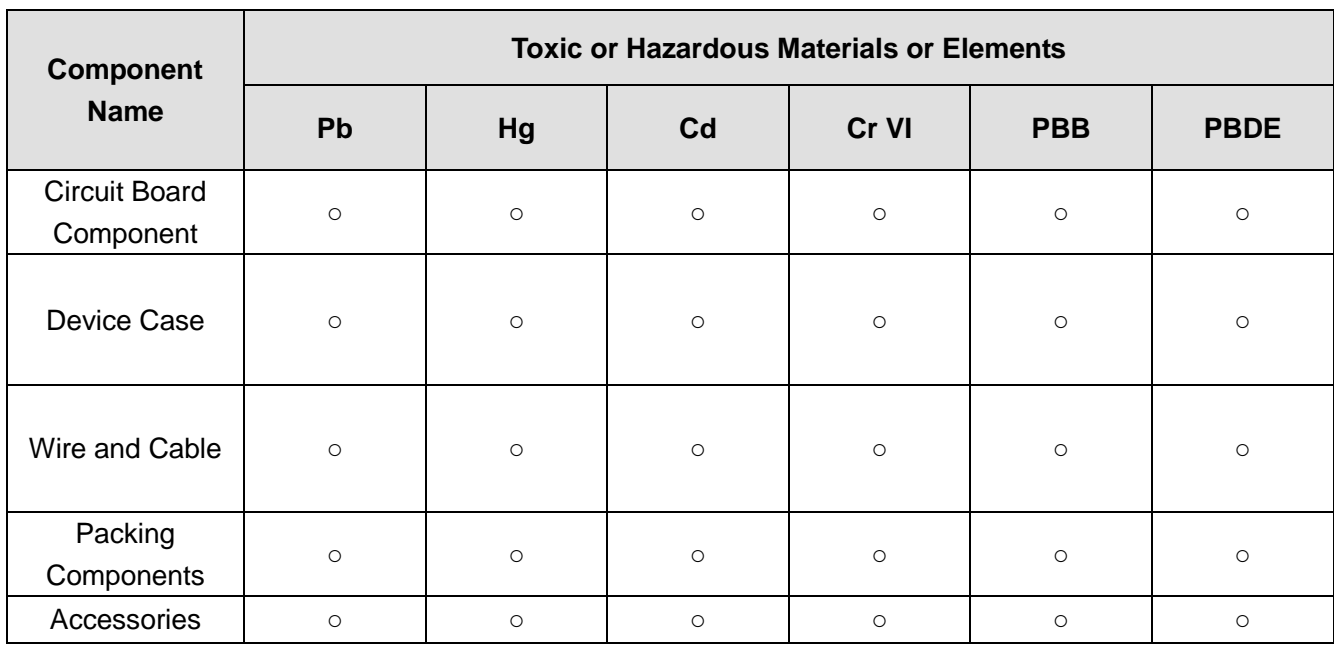

## <span id="page-23-0"></span>**Appendix 3 Toxic or Hazardous Materials or Elements**

O: Indicates that the concentration of the hazardous substance in all homogeneous materials in the parts is below the relevant threshold of the SJ/T11363-2006 standard.

X: Indicates that the concentration of the hazardous substance of at least one of all homogeneous materials in the parts is above the relevant threshold of the SJ/T11363-2006 standard. During the environmental-friendly use period (EFUP) period, the toxic or hazardous substance or elements contained in products will not leak or mutate so that the use of these (substances or elements) will not result in any severe environmental pollution, any bodily injury or damage to any assets. The consumer is not authorized to process such kind of substances or elements, please return to the corresponding local authorities to process according to userr local government statutes.

**Note:**

- **This manual is for reference only. Slight difference may be found in user interface.**
- **All the designs and software here are subject to change without prior written notice.**
- **[All trademarks and registered trademarks are the properties of their respective](http://www.affordablelaundry.com/all-trademarks-and-registered-trademarks-are-the-property-of-their-respective-owners)  [owners.](http://www.affordablelaundry.com/all-trademarks-and-registered-trademarks-are-the-property-of-their-respective-owners)**
- **If there is any uncertainty or controversy, please refer to the final explanation of**

**us.**

 **Please visit our website or contact userr local service engineer for more information.**